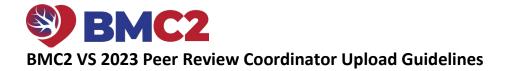

#### Case Lists

The BMC2 Coordinating Center will post the case list to the <u>BMC2</u> website under the reports section on March 15, 2023. This list will contain the BMC2 DC ID#s, BMC2 procedure ID#s, DOB, Gender, admission date, procedure date, DC date, and vessel location. Coordinators will be required to upload the redacted documentation for a maximum of 6 cases. **The VS Case File Upload Deadline is 4/14/2023.** 

To retrieve your case list:

- Sign in to the <u>BMC2</u> website using Chrome, Firefox, or Microsoft Edge. Do not use Internet Explorer. You cannot access your case list if you sign into the website using Internet Explorer.
- Click on the **Downloads** link under the **Main Menu** on the left side of the screen.
- Click on your site number.
- Click on **reports.**
- Click on the vsurg\_peer-review link.
- Click on the **2023** folder.
- Download the Excel spreadsheet t.
- Review the list of cases.

If a coordinator cannot retrieve the required documentation for the assigned cases, they must contact the Coordinating Center to request a "replacement" case assignment. If you have questions or need assistance, please contact the Coordinating Center at (734) 328-4267.

#### **Required Documentation**

Each assigned case should include the documentation listed below. Combine the documents into **one PDF file.** Name each file using **BMC2\_VS\_[the Discharge ID#].pdf.** For example, if the DC ID# is 1234567. You will name the file BMC2\_VS\_1234567.

- ED physician H&P.
- □ VS consults or VS H&P.
- Admit date and time. (If the patient came through the ED, send the date and time the patient arrived to the ED).
- □ Discharge date.
- □ Administration of pre-procedure Heparin.
- Administration of pre-procedure antiplatelet therapy.
   (If a physician documents that Heparin and/or an antiplatelet was given pre-procedure, you do not need to include the nursing documentation to show that the medication was given).
- Operative report.
- □ Incision time.
- Documentation of intra-operative imaging assessment (If angio is performed intra-op, the results may be in a separate report).
- Post-op imaging report that was performed before discharge from the hospital. (Send at least one of the following):

🗆 CTA

- □ Ultrasound (ABI/TBI and/or Arterial duplex)
- 🗆 MRA/MRI
- □ 30-Day follow-up note.

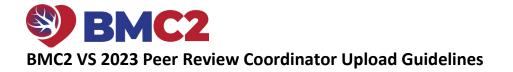

#### **File Redaction**

The process for obtaining and redacting files will vary by site, depending on the protocols and procedures in place. If you are unfamiliar with your site's protocols, BMC2 recommends contacting your Health Information Management (HIM) or Medical Records department for assistance. If you have questions regarding the redaction of a piece of information, contact the <u>Coordinating Center</u> for clarification. Please read the redaction guidelines carefully. Failure to follow these guidelines could result in a deduction of P4P points.

#### Information to redact:

- PHI: Patient Name, MRN, SSN, address, full-face photograph, etc.
- Geographic areas smaller than a state (city, township, street name, etc.)
- Encounter number, FIN number, insurance plan
- References to the hospital or location of the procedure (hospital name, address, zip code, site logo)
- Operator information or referring physician
- All employee names
- All phone numbers and fax numbers
- Any information that could allow a reviewer to identify the patient, the hospital, or the physician

**Do not** redact the patient's DOB unless the patient is over 89 years old. **Do not** redact the date of service listed on the document.

#### Methods for redacting information

#### HIM/Medical Records Departments

The HIM/Med Records Departments at some sites will gather and redact the required information; however, **the** coordinator is responsible for communicating the information to redact to the HIM/Med Records Department.

- Coordinators are responsible for verifying that all necessary fields have been removed
- Coordinators are still required to upload documents following the guidelines given by BMC2

#### Adobe Acrobat Pro

Adobe Acrobat Pro has an easy-to-use redaction feature for redacting PDF information. We find this is the **best method** of ensuring that the reviewer cannot see the redacted information.

#### Using Adobe Acrobat Pro for Redaction:

- Sign in to your EMR
- Epic users go to page 5 for instructions on remotely redacting a pdf.
- Cerner users go to page 9 for instructions on remotely redacting a pdf.

### Manual Redaction:

- Whiteout tape/rollers (Next best method if Adobe Acrobat Pro is not accessible).
- Black marker (Sharpie, Magnum, Flipchart, etc.) You must copy the documents after redacting the information with a black marker before scanning the documents so that information will not show through the marker. The coordinating center will return the documents to the coordinator for correction, and P4P points will be deducted if the information shows through the black marker.

Whatever method you use for redaction, please have a co-worker double-check your redaction before uploading your file.

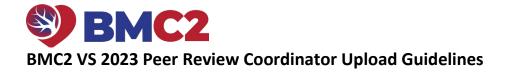

#### **Uploading Case Files**

After you have gathered and redacted the necessary case documentation and converted the documents to a pdf, the next step is to upload the files to the <u>BMC2 Peer Review Uploader</u> website. Uploading all documentation to the BMC2 Peer Review Uploader website is required. Notify the BMC2 Coordinating center via email when all files are uploaded.

The coordinating center staff will review the documents for completeness after they are submitted.

#### Uploading Case Files to the BMC2 Peer Review Uploader Website

| 1.<br>2.<br>3. | using Chrome, Firefox, or Microsoft Edge. Do<br>not use Internet Explorer. You will not be able<br>to upload files using Internet Explorer.<br>Enter your site number in the <b>Identifier</b> field.<br>Select <b>See Case Lists</b> . | ef the Blue Cross  | Blue Cross<br>Blue Shield<br>Blue Care Network<br>of Michigan<br>ations and independent licensees<br>and Blue Shield Association<br>EWIEW Uploader 1<br>the BMC2 Peer Review Dicom | Import tool.    | 99              | See Case Lis   | 8            |      |
|----------------|----------------------------------------------------------------------------------------------------|--------------------|----------------------------------------------------------------------------------------------------|-----------------|-----------------|----------------|--------------|------|
| 4.             | A list of <b>Discharge ID#s</b> will display. Locate the                                                                                                    |                    |                                                                                                    |                 |                 |                |              |      |
|                | BMC2 DC ID# under the Case column.                                                                                                    | Case               | Sta                                                                                                    | tus             |                 | Dicoms         |              | PDF  |
| 5.             | Click on the <b>PDF icon</b> that corresponds to the                                                                                                    | 3106601 🜗          | Collecting                                                                                                    |                 | •               | <b>A</b>       |              | 5 🕰  |
|                | BMC2 DC ID#. The PDF icon is on the right side                                                                                                    | 3467507<br>2252203 | Collecting                                                                                                    |                 | •               | î<br>A         |              | <br> |
|                | of the screen.                                                                                                    | 2232203            | Conecting                                                                                                    |                 |                 |                |              |      |
|                |                                                                                                    |                    |                                                                                                    |                 |                 |                |              |      |
| 6.             | The Upload PDF screen will display. Click on the                                                                                                    |                    | Upload PDF                                                                                                    |                 |                 |                | ×            |      |
|                | Choose Files button.                                                                                                    |                    |                                                                                                    |                 |                 |                |              |      |
|                |                                                                                                    |                    | Select your files or drag ar<br>Choose Files<br>No file cho<br>Select a PDF or<br>drop one<br>begin.                                                                               | sen             |                 | 0              |              |      |
| 7.             | Locate where your file is on your computer.                                                                                                    |                    | 2.11.2021                                                                                                    | Binder1.pd      | f               | I.             | 1/8/         |      |
| 8.             | Click on the <b>file</b> .                                                                                                    |                    | 3.11.2021 2021                                                                                                    | Binder2.pd      |                 | 8              | 1/8/<br>1/8/ |      |
| 9.             |                                                                                                    |                    | Lower Extremity Open Bypass                                                                                                    | Doc2.pdf        |                 | •              | 1/8/         |      |
| 5.             | select the open sutton.                                                                                                    |                    | 😻 Dropbox (University of Michigan)                                                                                                    | A Medtronic     | Aortic Electror |                | 8/18         |      |
|                |                                                                                                    |                    | OneDrive This PC                                                                                                    | EVAR docs.      |                 | ted States.pdf | 8/13<br>7/10 |      |
|                |                                                                                                    |                    | Inis PC                                                                                                    | Search again in |                 |                | ~            |      |
|                |                                                                                                    |                    | E Desktop                                                                                                    | Y <             |                 |                | >            |      |
|                |                                                                                                    |                    | File name: BMC2_VS_31                                                                                                    | 106601.pdf      | → All F         | iles (*.*)     | ~            |      |
|                |                                                                                                    |                    |                                                                                                    |                 |                 | Open           | Cancel       |      |
|                |                                                                                                    |                    |                                                                                                    |                 |                 |                |              |      |

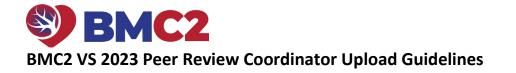

| <ul> <li>10. You will see the Upload PDF box again. You know that your file is being uploaded when you see the green bar and the word "Processed."</li> <li>11. Click on the X on the top right corner of the screen.</li> </ul> | Upload PDF<br>Select your files or drag and drop them below to begin your upload.<br>Choose Files BMC2_VS_1 pdf<br>Drag and Drop file here<br>Drag Progress: Processed |
|----------------------------------------------------------------------------------------------------|----------------------------------------------------------------------------------------------------|
| 12. Click on the reload icon C to refresh the page.                                                                                                    |                                                                                                    |
| 13. PDF Status: Uploaded will display.                                                                                                    | PDF Status: Uploaded 🗏 🛆 🛇                                                                                                    |
| 14. You can now upload another file if applicable.                                                                                                    |                                                                                                    |

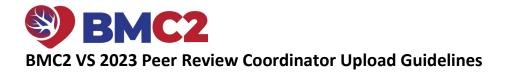

# How to remotely redact a pdf for Epic users

| Select the <b>patient</b> in Epic. Go to <b>Chart Review.</b>                                                                                                    |  |  |  |
|----------------------------------------------------------------------------------------------------|--|--|--|
| b and<br>rge)<br>1<br>The content of the story is the story is the story |  |  |  |
| ox will umn r pdf. Choose Attachments to Print 3 Print Expand Attachment Umn Choose Attachments to Print 3 Print Expand Attachment Umprint All Expand Attachment Code Event Timeline Code Event Timeline Code    |  |  |  |
| Selected: 019<br>© Cgntinue<br>Print<br>General<br>Select Printer<br>Print to PDF in session 233<br>PRINTER (fr<br>Nicrosoft Print to PDF in session 233<br>Nicrosoft Print to PDF in session 233<br>Nicrosoft XPS Document Writer<br>Catual: Ready Print to file Preferences<br>Location:<br>Comment: Auto Created Client Printer<br>Page Range<br>Pages:<br>Pages:<br>Page 123 123<br>Print Cancel                                                                                                    |  |  |  |
|                                                                                                    |  |  |  |

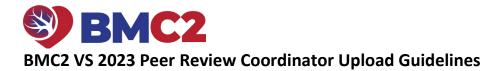

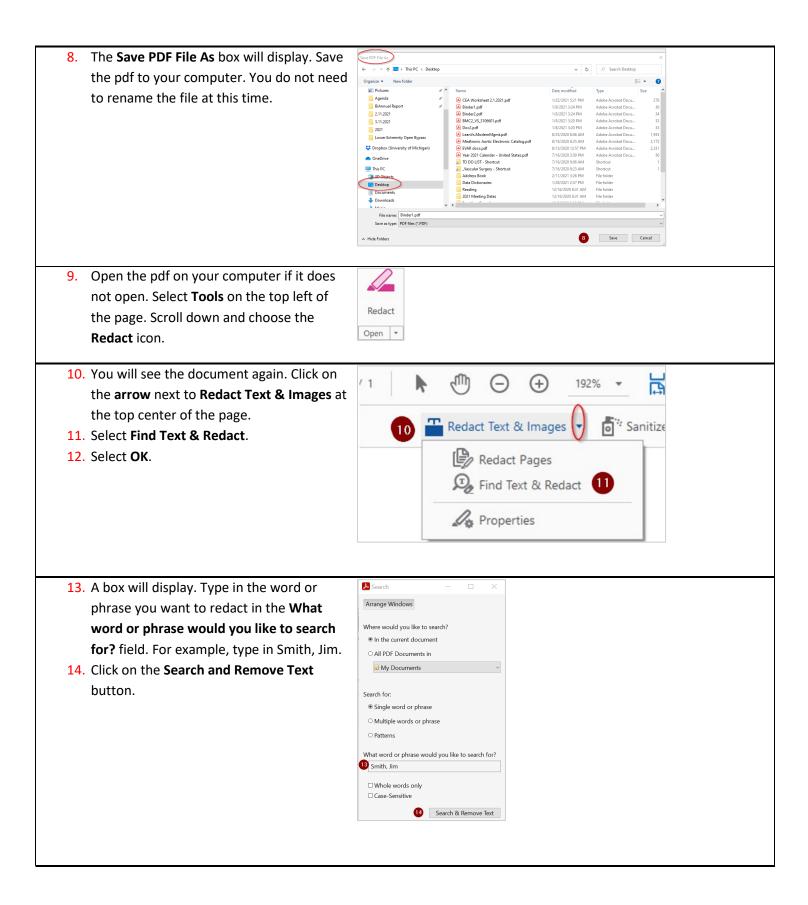

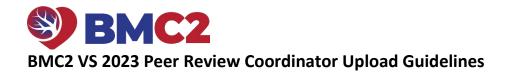

| <ul><li>15. Select Check All.</li><li>16. Select Mark Select Results for Redaction.</li></ul> | Arrange Windows                                                                                                    |  |  |  |  |
|-----------------------------------------------------------------------------------------------|----------------------------------------------------------------------------------------------------|--|--|--|--|
| Repeat Steps 11 – 16 until all required data are                                              | Looking For:<br>Doc 2 in the current document                                                                          |  |  |  |  |
| redacted.                                                                                     | Results:<br>1 document(s) with 1 instance(s)                                                                           |  |  |  |  |
| 17. When you have redacted all required data,                                                 | New Search                                                                                                    |  |  |  |  |
| close the window.                                                                             | Results:                                                                                                    |  |  |  |  |
|                                                                                               | Check All 5                                                                                                    |  |  |  |  |
|                                                                                               | Doc 2                                                                                                    |  |  |  |  |
|                                                                                               | Redaction Mark Options                                                                                                 |  |  |  |  |
|                                                                                               | Mark whole word(s) for redaction     Mark partial word(s)     Cathingree                                               |  |  |  |  |
|                                                                                               | C) · · · · · · · · · · · · · · · · · · ·                                                                               |  |  |  |  |
|                                                                                               | Mark Checked Results for Redaction                                                                                     |  |  |  |  |
| 10. Concilitation of the descence of the medic science to                                     | hat all data are updated. If you find an item that up ado to he                                                        |  |  |  |  |
| _                                                                                             | hat all data are redacted. If you find an item that needs to be                                                        |  |  |  |  |
| box will appear over the data that you highli                                                 | ge's right-hand side. Highlight the data you want to redact. A black                                                   |  |  |  |  |
|                                                                                               | gnted.                                                                                                    |  |  |  |  |
| 19. Click <b>Sanitize Document</b> at the top center                                          | 192% 🗸 🚼 🐨 💭 🔛 💭                                                                                                    |  |  |  |  |
| of the page.                                                                                  |                                                                                                    |  |  |  |  |
| 20. Click <b>OK</b> .                                                                         | jes 🔻 🧧 🕆 Sanitize Document 19                                                                                         |  |  |  |  |
|                                                                                               |                                                                                                    |  |  |  |  |
|                                                                                               |                                                                                                    |  |  |  |  |
|                                                                                               |                                                                                                    |  |  |  |  |
|                                                                                               |                                                                                                    |  |  |  |  |
|                                                                                               |                                                                                                    |  |  |  |  |
|                                                                                               |                                                                                                    |  |  |  |  |
|                                                                                               |                                                                                                    |  |  |  |  |
| 21. The Save PDF File As box will display. Type                                               | Save As                                                                                                    |  |  |  |  |
| BMC2_VS_[the DischargeID#] in the File                                                        | $\leftrightarrow \rightarrow \checkmark \uparrow$ Inis PC $\rightarrow$ (C:) OS-APPS $\rightarrow$ Users $\rightarrow$ |  |  |  |  |
| <b>name</b> field. Save the pdf to your computer.                                             | Organize  New folder  Desktop  Name                                                                                    |  |  |  |  |
| ······                                                                                        | 2021 Meeting Dates                                                                                                    |  |  |  |  |
|                                                                                               | COVID 19                                                                                                    |  |  |  |  |
|                                                                                               | Data Dictionaries                                                                                                    |  |  |  |  |
|                                                                                               | Munson Al Lean<br>Reading Al Med<br>Al CVAF                                                                            |  |  |  |  |
|                                                                                               | Site 38 Remote Audit                                                                                                   |  |  |  |  |
|                                                                                               | Documents                                                                                                    |  |  |  |  |
|                                                                                               | Downloads     Addi     Data     Data     Read                                                                          |  |  |  |  |
|                                                                                               |                                                                                                    |  |  |  |  |
|                                                                                               | 21 File name BMC2_VS_3106601.pdf                                                                                       |  |  |  |  |
|                                                                                               | Save as type: Adobe PDF Files (*.pdf)                                                                                  |  |  |  |  |

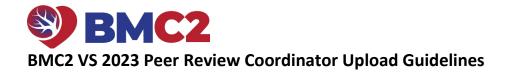

| 22. You will see the open pdf. Click the <b>Close</b> button on the top right side of the pdf. | @              |          |
|------------------------------------------------------------------------------------------------|----------------|----------|
| Close the pdf.                                                                                 | Apply Close    | )        |
|                                                                                                |                | <b>3</b> |
|                                                                                                |                |          |
|                                                                                                |                | -        |
|                                                                                                | ්ට<br>         |          |
|                                                                                                | <b>9</b><br>29 |          |
|                                                                                                | 0              |          |
|                                                                                                | 4              | 2        |
|                                                                                                | 10             | ō        |

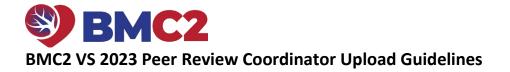

## How to remotely redact a pdf for Cerner users

| Right-click on the document. Select <b>Print</b> .                                                                                                    |                                                                                                    |
|----------------------------------------------------------------------------------------------------|----------------------------------------------------------------------------------------------------|
| <ol> <li>The Print box will display. Select Adobe PDF.</li> <li>Select Print.</li> <li>Click on Continue.</li> </ol>                                                                                                    | General     Select Printer     In Select Print to PDF (in session 233)   In Microsoft XPS Document Writer     Im Microsoft XPS Document Writer     Im Microsoft XPS Document Writer     Im Microsoft XPS Document Writer     Im Microsoft XPS Document Writer     Im Microsoft XPS Document Writer     Im Microsoft XPS Document Writer     Im Microsoft XPS Document Writer     Im Microsoft XPS Document Writer     Im Microsoft XPS Document Writer     Im Microsoft XPS Document Writer     Im Microsoft XPS Document Writer     Im Microsoft XPS Document Writer     Im Microsoft XPS Document Writer     Im Optimities     Im Optimities     Im O |
| 7. The Save PDF File As box will display. Save the pdf<br>to your computer. Rename your file so that you<br>know what type of document it is. For example,<br>rename your file H&P.                                                           | Complete File         Complete File         Complete         Picture         Picture      <                                                                                                    |
| <ol> <li>Repeat steps 2 – 7 until you save all required documents</li> <li>Open one of the pdfs that you saved to your computer.</li> <li>Select Tools on the top left of the page. Scroll down and choose the Combine Files icon.</li> </ol> | on your computer.                                                                                                    |

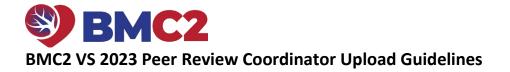

| 11 Calact Add Ellas                                        |                                                                                                    |
|------------------------------------------------------------|----------------------------------------------------------------------------------------------------|
| 11. Select Add Files.                                      |                                                                                                    |
|                                                            |                                                                                                    |
|                                                            | Add files by clicking the button below or drag and drop them here.<br>You can also add the current open files from below.                                                                                                    |
|                                                            | Add Files                                                                                                    |
|                                                            | Add Open Files                                                                                                    |
|                                                            |                                                                                                    |
| 12. The Add Files box will display. Find the pdf you just  | File Edit View Window Help                                                                                                    |
| opened on your computer. Click on the file one             | ← ⇒ · ↑ → This PC → (C) OS-APPS → Users → rflecke → Desktop v δ                                                                                                    |
| time. You will see the name of the file in the <b>File</b> | Organice • New folder III • III • IIII • III • III • III • III • III • III • I |
| Name box. Select <b>Open</b> .                             | Old Meeting Dates         October 1 and 1/2 of monophysics         October 2 of monophysics         October 2 of monophysics         Octobe                                                                                                    |
|                                                            | Data Dictionaries         2021-01-27 11 [4:20-Window.png         1/27/2021 11:14 AM         PNG File         10 KB           Meeting         2021-01-27 11 [1:49-Window.png         1/27/2021 11:12 AM         PNG File         37 KB                                                                                                    |
|                                                            | Munison         ■ 2021-01-27 11,00,06-Window,png         1/27/2021 11:09 AM         PHO File         14.48           Pictures         ■ Ellen report question.dec         1/26/2021 74.4 M         Monosoft Word D444.40           Pictures         ■ 2021-01-27 19/20 56 Window png         1/26/2021 74.4 M         Monosoft Word D444.40                                                                                                    |
|                                                            | Reading         a 2021-01-25 10;12;21-Window.png         1/25/2021 10:14 AM         PNG File         200 KB           Site 38 Remote Audit         Peer review email.png         1/25/2021 10:11 AM         PNG File         30 KB                                                                                                    |
|                                                            | Smoking Cessition         ▲ CEA Worksheet 2:1.2021.pdf         1/22/2021.521 PM         Adobe Acrobat D         278 KB           ③ Decuments         ▲ 2021.01-22 16;6;0;31.1Window png         1/22/2021.451 PM         PHG File         278 KB           ▲ Downloads         ▲ 2021.01-22 16;0;0;34.Window png         1/22/2021.451 PM         PHG File         258 KB                                                                                                    |
|                                                            |                                                                                                    |
|                                                            | Multic         Clienter Lpd         11///20213/3/4 PM         Adobe Acrobat D         34 KB           Multic         © Binder Lpd         11///2021 3/2 PM         Adobe Acrobat D                                                                                                    |
|                                                            | File name, Binderl pdf                                                                                                    |
|                                                            | Open Cancel                                                                                                    |
|                                                            |                                                                                                    |
| 13. Select Add Files at the top of the page.               | ×                                                                                                    |
| 14. Select + Add Files.                                    | ① 1 / 2     ▲ ① ○ ① 192% · □ · □                                                                                                    |
|                                                            |                                                                                                    |
|                                                            | 13 🔁 Add Files 🔟 Remove 🔡 🗮 🏘 Options                                                                                                    |
|                                                            | 14 Co Add Files Shift+Ctrl+1                                                                                                    |
|                                                            | Constant Open Pries                                                                                                    |
|                                                            | Add Folders                                                                                                    |
|                                                            | Add PDF from Scanner                                                                                                    |
|                                                            | Add Webpage                                                                                                    |
|                                                            | Add from Clipboard                                                                                                    |
|                                                            | Add Email                                                                                                    |
|                                                            | C Reuse Files                                                                                                    |
|                                                            |                                                                                                    |
| 15. The Add Files box will display again. Find another     | The GR Vew Window Help                                                                                                    |
| pdf that you saved on your computer.                       | H Add test           + + + + ↑           Image: A mathematical structure           Image: A mathematical structure           Image: A mathematimate                                                                                                    |
| 16. Select <b>Open</b> .                                   | Organice • New folder III • 🛄 🕘                                                                                                    |
|                                                            | 2021 Metting Dates         2021-01-28 15,22,37-Peer Review Forms.C.         1/28/021 322 PM         PHOF File         12 XB           Address Book         00 See 27-40 y 309 yearJata         1/27/2021 409 PM         Microsoft Excel V                                                                                                    |
|                                                            | COVID 19         Image: Please keep builde to use as a referen         1/27/2021 11/25 AM. Microsoft Word D         283 88           Data Octomaries         2020-07-271 11/4, JO Window ang<br>Martino         1/27/2021 11/25 AM. PMG File         19/48           Martino         2020-07-271 11/4, JO Window ang<br>Martino         1/27/2021 11/24 AM. PMG File         19/48                                                                                                    |
|                                                            | Austron     2021-01-27 11,09,06-Window.png     1/27/2021 11:09 AM     PNG File     14 KB     Detrue     Ellen report question.docx     1/25/2021 7:43 AM     Microsoft Word D.,     464 KB                                                                                                    |
|                                                            | Potures                                                                                                    |
|                                                            | Constant Constant Consta       |
|                                                            | Developeds     Developeds     D      |
|                                                            | Favorites     Favorites     Initian     Initian        |
|                                                            | Music di Decladora 11//2021.52.9 M. Microsoft Word D 12 XB v<br>Fée name Endert pdf v v                                                                                                    |
|                                                            | Open Cancel                                                                                                    |
|                                                            |                                                                                                    |

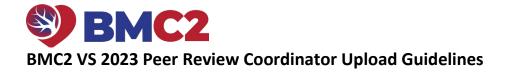

| 17. Repeat Steps 13 – 16 until you have added all the documer                                                                                                    | nts you saved on your computer.                                                                                                    |
|----------------------------------------------------------------------------------------------------|----------------------------------------------------------------------------------------------------|
| 18. Select the Combine button at the top right side of<br>the page. You have now combined all of your<br>separate pdfs into one pdf.                                                                                                    | Combine Close                                                                                                    |
| 19. Select <b>Tools</b> on the top left of the page. Scroll down and choose the <b>Redact</b> icon.                                                                                                    | Redact<br>Open V                                                                                                    |
| <ul> <li>20. You will see the document again. Click on the arrow next to Redact Text &amp; Images at the top center of the page.</li> <li>21. Select Find Text &amp; Redact.</li> <li>22. Select OK.</li> </ul>                                       | 1       Image: Constraint of the second second secon |
| <ul> <li>23. A box will display. Type in the word or phrase you want to redact in the What word or phrase would you like to search for? field. For example, type in Smith, Jim.</li> <li>24. Click on the Search &amp; Remove Text button.</li> </ul> | Search     -     X      Arrange Windows      Where would you like to search?      In the current document         All PDF Documents in         My Documents         My Documents         Search for:         Single word or phrase         Multiple words or phrase         Multiple words or phrase         Patterns      What word or phrase would you like to search for?     3     Smith. Jim     Whole words only     Case-Sensitive         Za Search & Remove Text                                                                                                    |

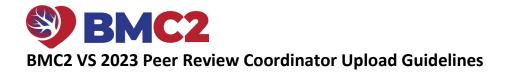

| <ul> <li>25. Select Check All.</li> <li>26. Select Mark Checked Results for Redaction.</li> <li>Repeat Steps 21 - 26 until all required data are redacted.</li> <li>27. When you have redacted all required data, close the</li> </ul> | Search       -       ×         Arrange Windows       Looking For:       Doc 2 in the current document         Results:       1 document(s) with 1 instance(s)       New Search       *         Results:       -       *       Results:         Check All       23       23                                                                                                    |
|----------------------------------------------------------------------------------------------------|----------------------------------------------------------------------------------------------------|
| window.                                                                                                    | C/UVSinder1.pdf<br>Doc 2<br>Redaction Mark Options<br>Mark whole word(s) for redaction<br>Mark partial word(s)<br>Cuttinoc<br>Mark Checked Results for Redaction<br>26                                                                                                    |
| 28. Scroll through the document to make sure that all data are red<br>click on the <b>Redact</b> icon on the page's right-hand side. Highligh<br>over the data that you highlighted.                                                   |                                                                                                    |
| 29. Click Sanitize Document at the top center of the                                                                                                    | 192% - 🗟 - 🐺 📮 🖉 🙋 🖏                                                                                                    |
| page.<br>30. Click OK.                                                                                                    | ges ▼                                                                                                    |
| 31. The Save As box will display. Type BMC2_VS_[the                                                                                                    | B Save As                                                                                                    |
| <b>DischargeID#]</b> in the <b>File</b> name field. Save the pdf to your computer.                                                                                                    | Image: Second Second |

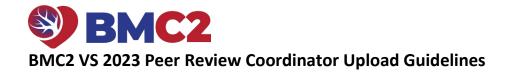

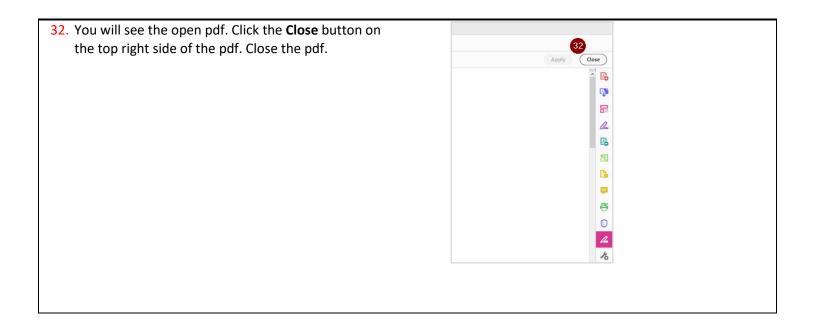